1. Na stránke finačnej správy www.financnasprava.sk sa prihláste sa svojimi prihlasovacími údajmi do Osobnej internetovej zóny (OIZ):

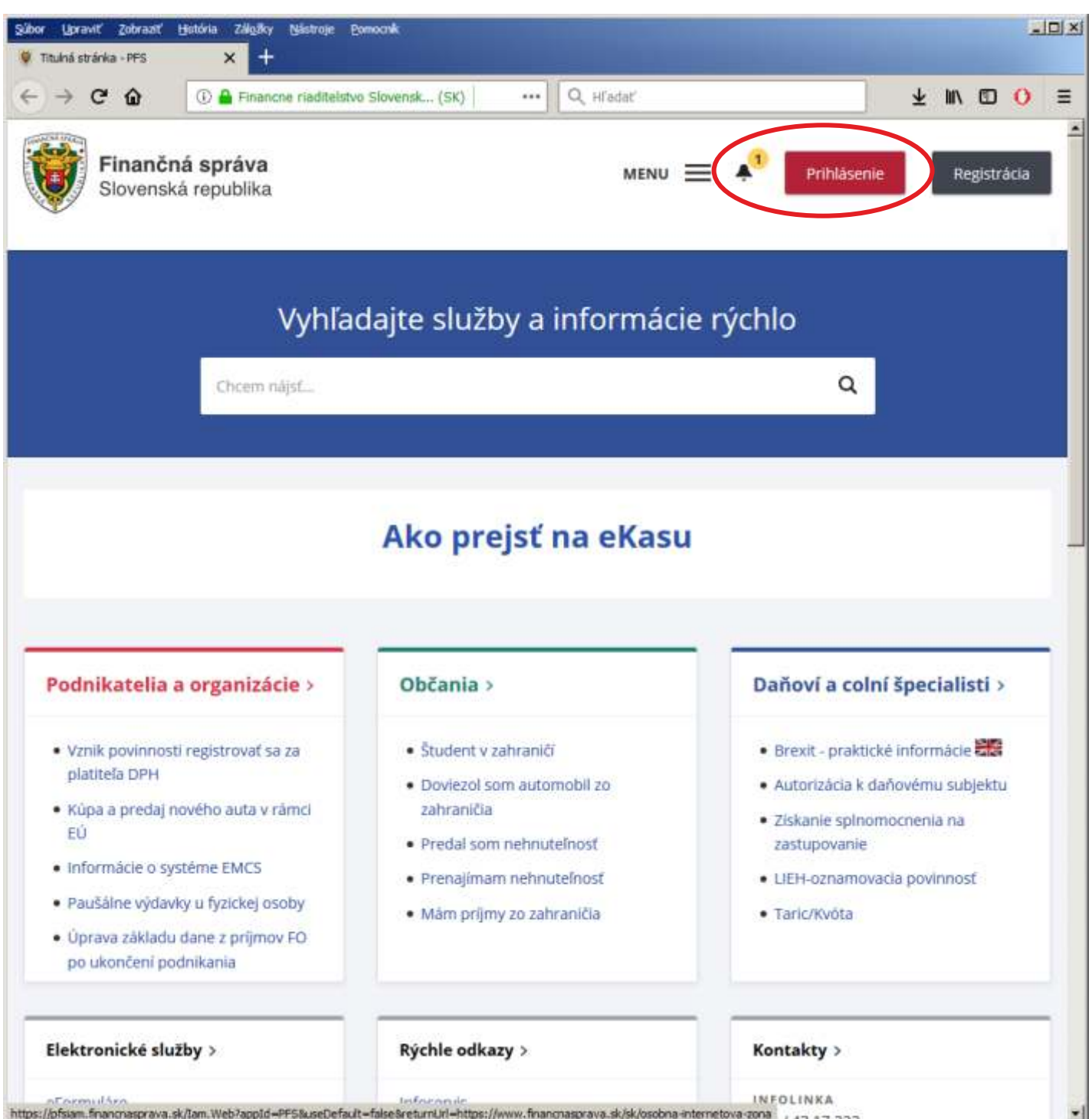

## 2. Kliknite na odkaz eKasa:

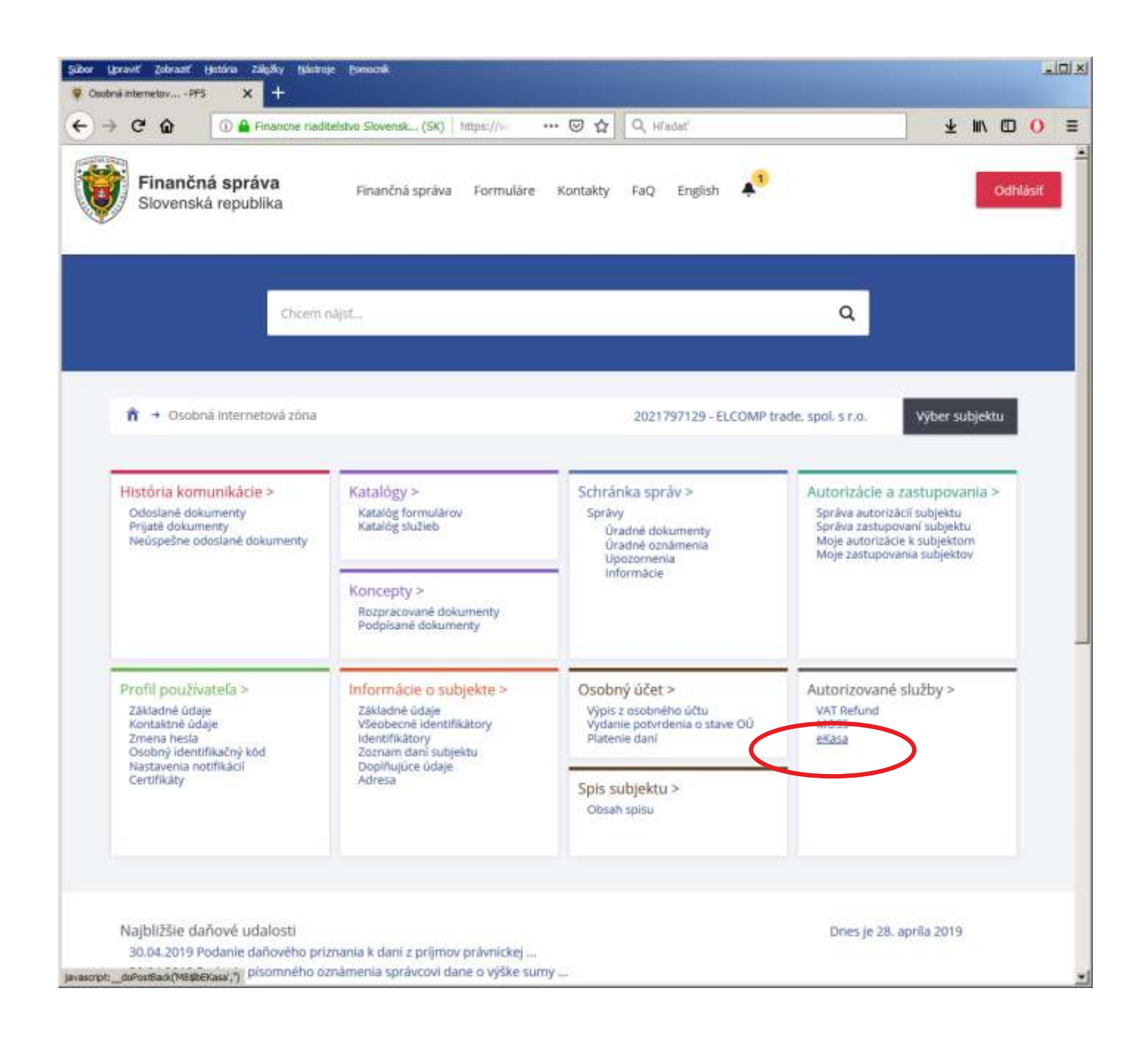

3. Klinutím na "žiadosti o nové autentifikačné údaje" a "Nové autentifikačné údaje" požiadate o pridelenie nových autentifikačných údajov. Ak však máte už zapísané 2 riadky s aktívnymi autentifikačnými súbormi a systém Vám nepovolí vytvoriť nové, bude potrebné najskôr zneplatniť najstaršie autentifikačné údaje podľa bodu 6.

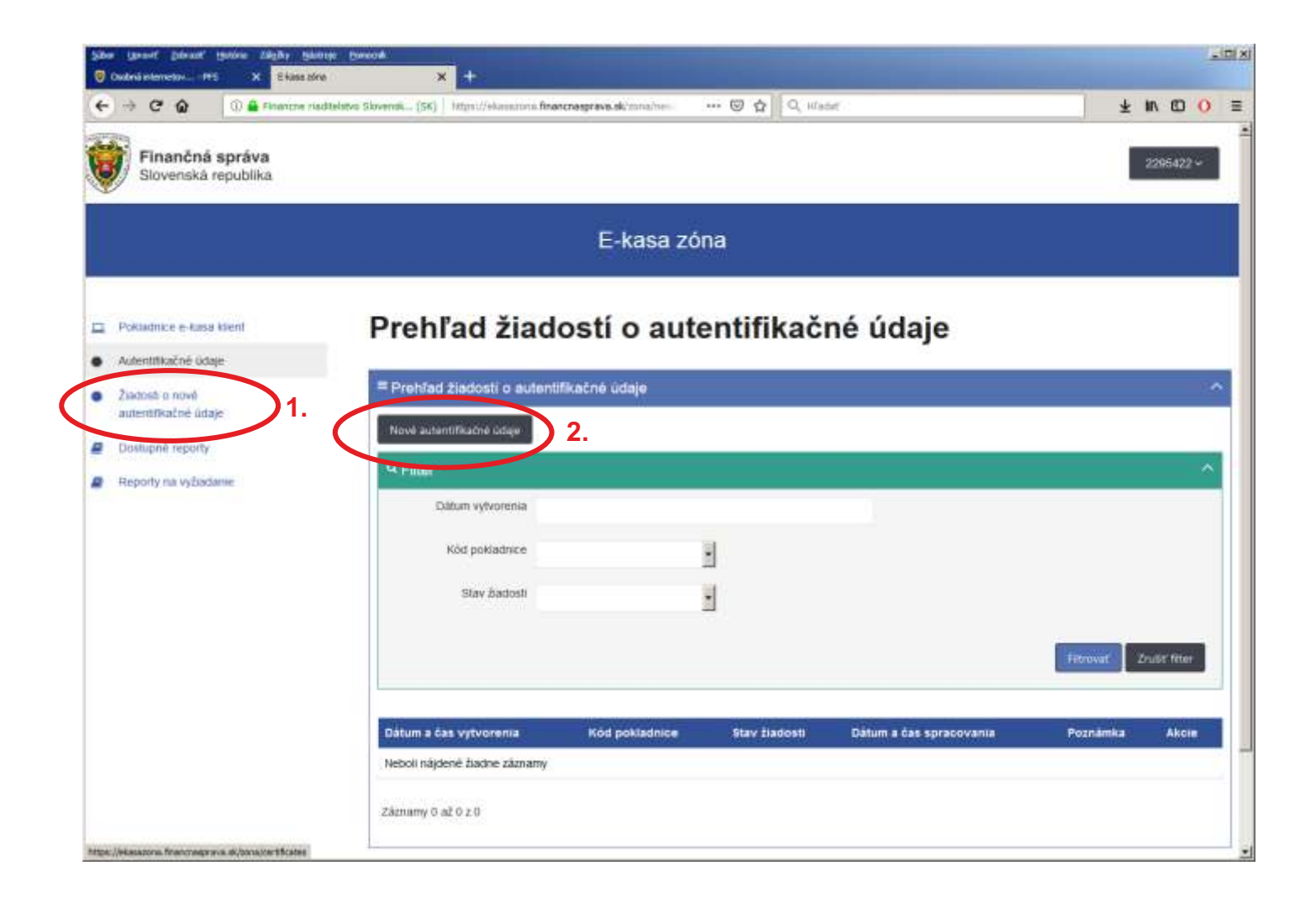

4. Pri zadávaní žiadosti bude potrebné vybrať kód pokladnice a zvoliť si heslo (min. 8 znakov, min. jedna číslica, min. jedno veľké písmeno). Heslo si dobre poznačte alebo zapamätajte! Pokiaľ máte viacero pokladníc, postup opakujete pre každý kód pokladnice.

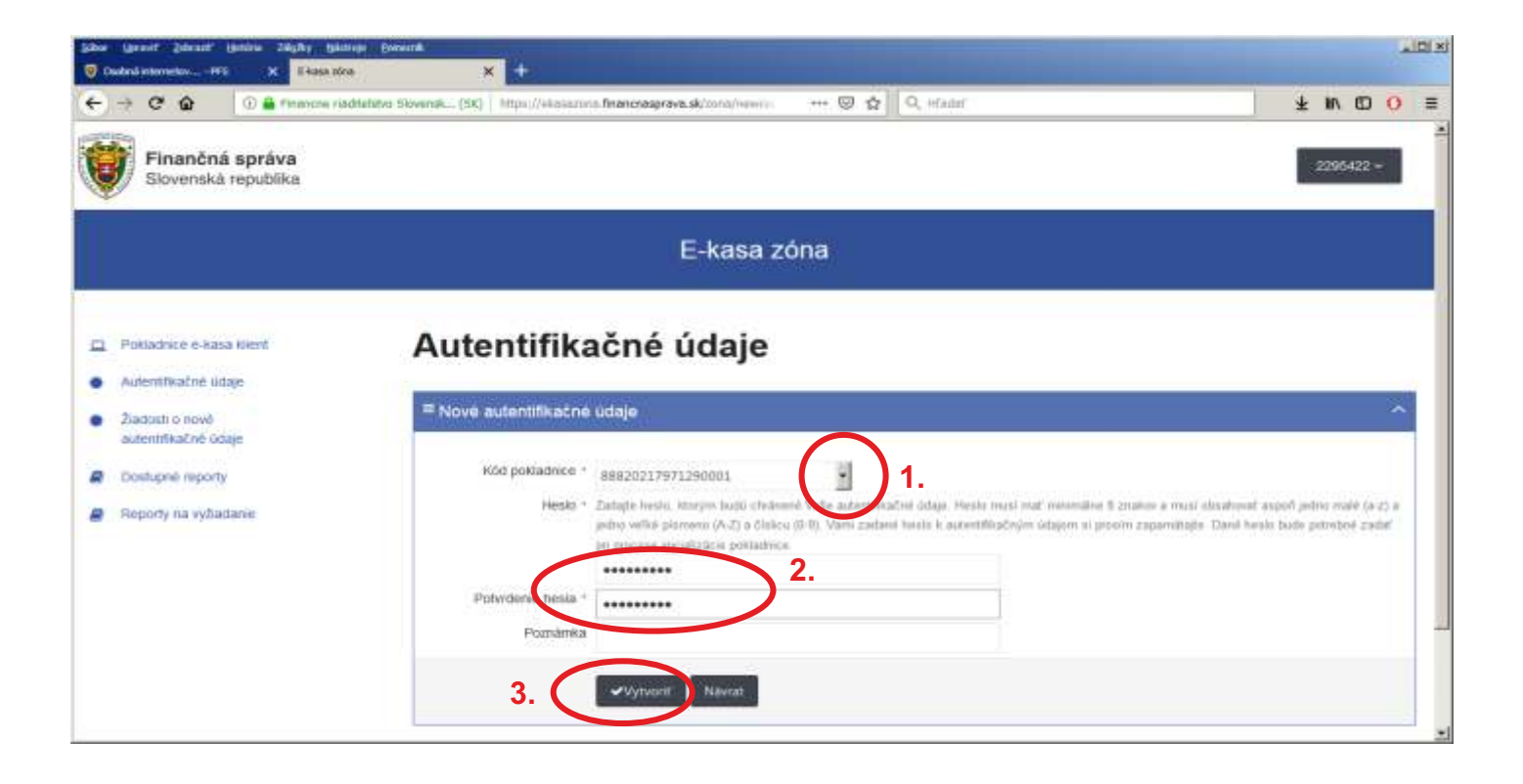

5. Po spracovaní žiadosti (počkajte cca 2-5 min.) kliknite na "Žiadosti o nové autentifikačné údaje" a v riadku s aktuálnym dátumom a časom vytvorenia kliknutím na "Stiahnuť autentifikačné údaje" si stiahnete nový autentifikačný xml súbor. Súbor uložte pod pôvodným názvom, nepremenúvajte ho a ani ho neotvárajte!

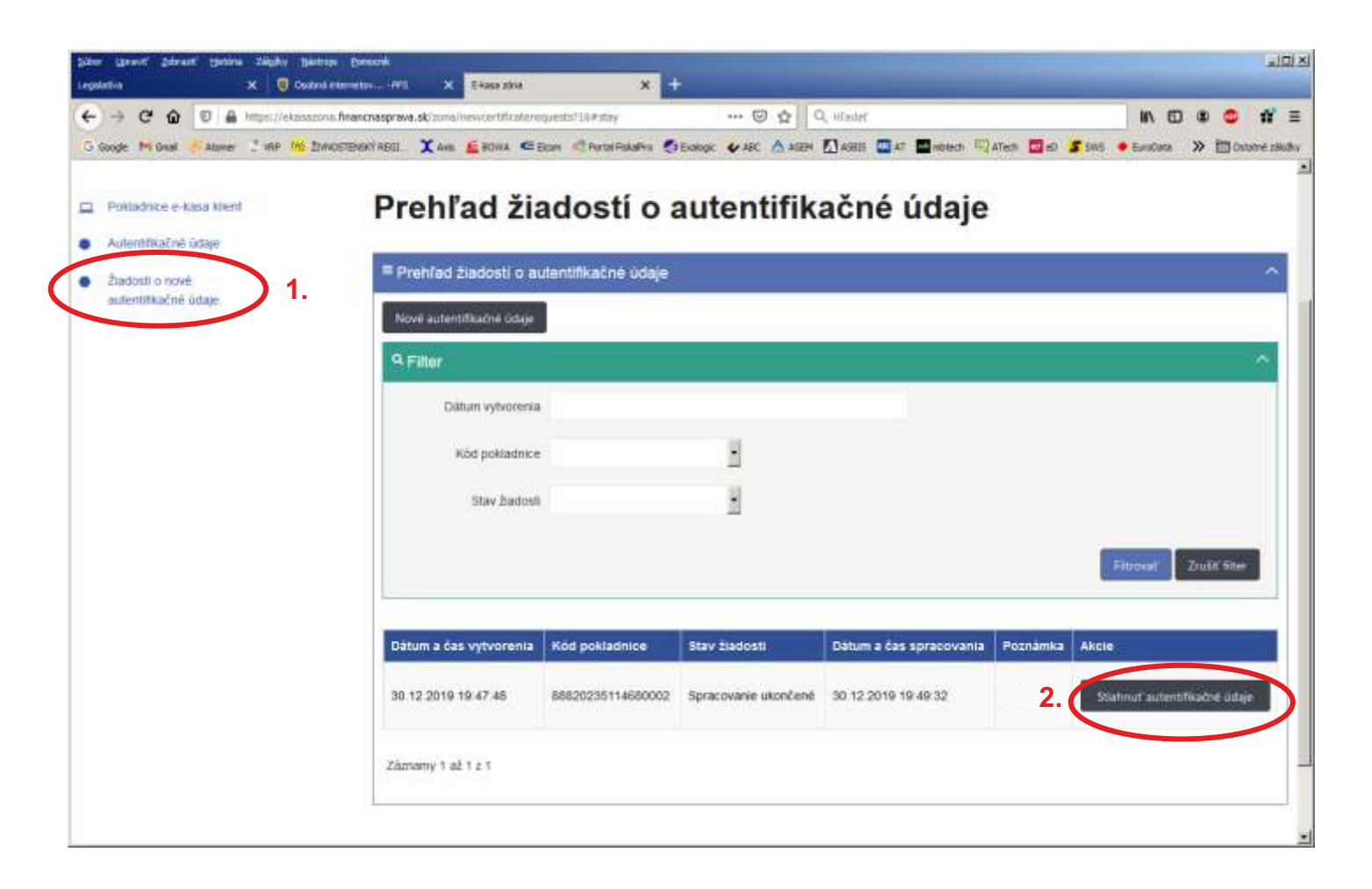

Stiahnuté autentifikačné údaje bude potrebné nahrať do pokladnice. Túto službu Vám vykonáme, ale bude treba nám vopred doručiť požadovaný súbor na pamäťovom médiu (USB kľúč), alebo poslať mailom a zároveň nám oznámiť nám heslo. Bez tohto súboru a hesla nebude možné v pokladnici previesť výmenu autentifikačných údajov!

6. UPOZORNENIE: Riadok so staršími autentifikačnými údajmi nechajte nepozmenený. Len v prípade ak máte pre danú pokladnicu už aktívnych viacero autentifikačných údajov a nedá sa Vám vykonať krok 3. , zrolujte okno dole, kde uvidíte "Prehľad autentifikačných údajov". Vyberte si riadok s najstarším dátumom a kliknutím na "Možnosti" a "Zneplatniť autentifikačné údaje" najskôr zneplatníte najstaršie autentifikačné údaje a pokračujte krokom 3.

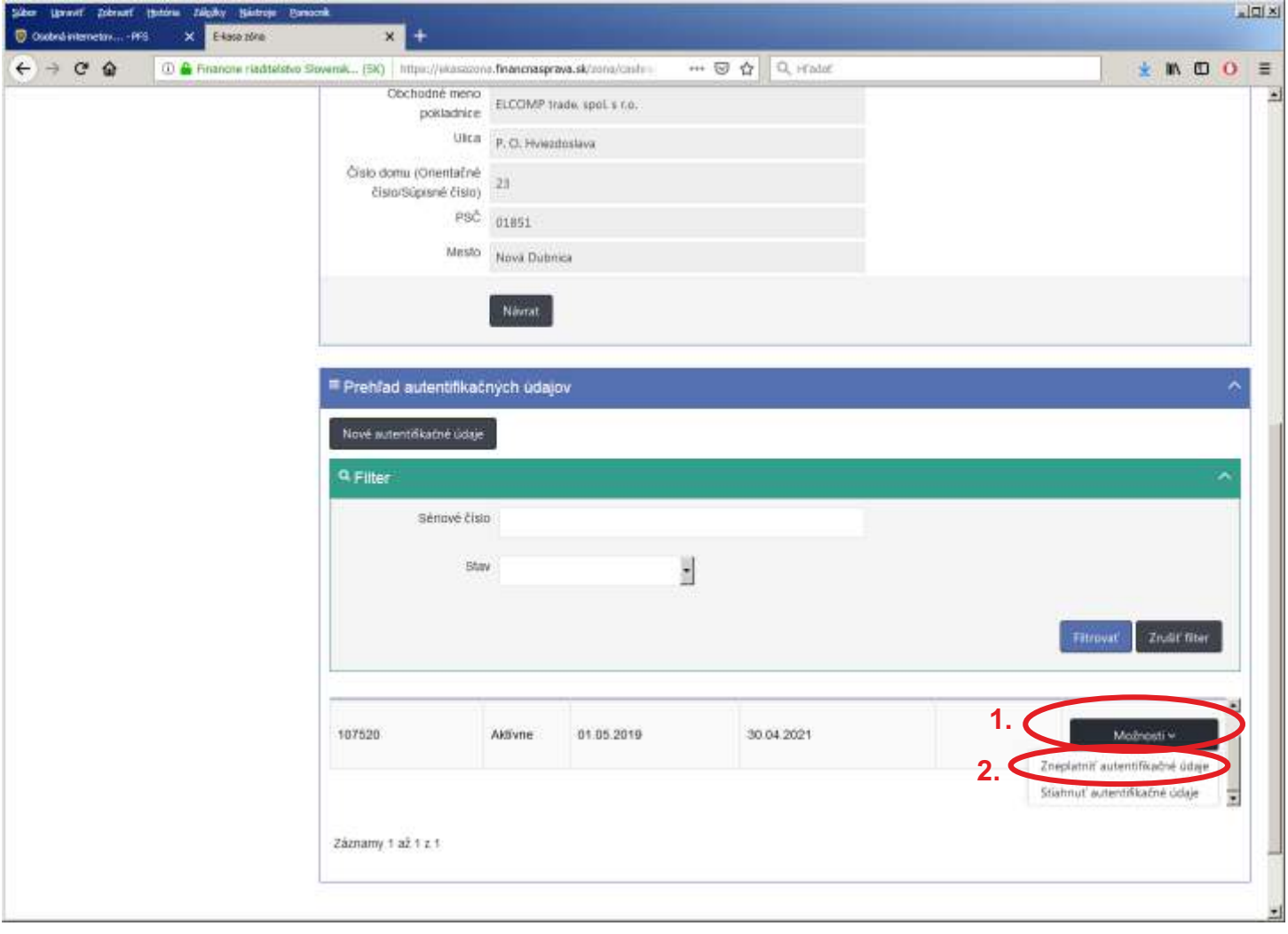